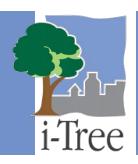

# **ECO GUIDE TO Exploring the Example Projects**

## **Available Projects**

Once you've installed i-Tree Eco, you would probably like to see a little of what the software can do. To allow you to explore the program, we've included several example projects.

#### **Plot-Based Sample Projects**

A **plot-based sample** project in Eco involves inventorying a series of sample plots distributed across a city, a large university campus, or some other broad, diverse landscape. The following available projects are examples of **plot-based** projects:

- · Adrian, Michigan, United States
- Grand Rapids, Michigan, United States
- Merida, Mexico
- Torbay, England, United Kingdom

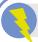

#### Tip

i-Tree Eco supports projects with study areas in the United States, Australia, Canada, Mexico, and several countries in Europe. These projects are useful examples of projects that were conducted outside of the United States.

# **Complete Inventory Projects**

A **complete inventory** project in Eco involves inventorying all of the trees in your study area to provide an analysis of small, discrete areas, such as a residential parcel or a commercial property. The following available projects are examples of **complete inventory** projects:

Hartland, Wisconsin, United States

Page | 1 10.19.2019

- Ridge Park, Unley, Australia
- UGA Campus Arboretum, Georgia, United States

## **Credits**

The i-Tree Team thanks the following organizations and cities for permission to use their i-Tree Eco project data in Eco v6.0: Torbay Borough Council, UK; City of Grand Rapids, MI; Seed Consulting Services, Australia; Agrinet Consulting, Mexico; and the University of Georgia, GA.

### **Navigating the Example Projects**

To begin exploring the example projects in Eco, click on your computer's **Start button** > **(All) Programs** > **i-Tree** > **i-Tree** Eco v6.

To open an existing project:

- 1 Click File > Open Example Project.
- 2 Select the example project you would like to explore and click **OK**.

If you are new to i-Tree Eco, we recommend that you explore the user interface by going through the tabs from left to right. Within each tab, you can click on the buttons in the ribbon bar to open each function. The Eco model has already been run for you so the results of each example project can be viewed in the **Reports** tab.

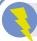

#### Tip

Eco's on-screen help text provides detailed guidance for each function in the application. Look for the help text on the left-hand side of your screen!

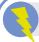

#### Tip

Follow along in the i-Tree Eco v6.0 **User's Manual** (see **Phase IV: Working with Eco** and **Phase V: Viewing Your Reports**) as you explore the example projects. The manual describes each component in more detail.